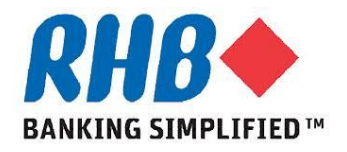

## *iSupplier - Train The User Supplier Responses to Invitation*

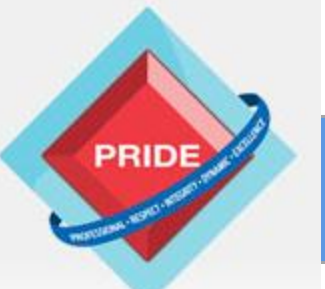

 **P**rofessional **. R**espect **. I**ntegrity **. D**ynamic **. E**xcellence

# **Supplier Responses to Invitation**

### *Scope*

**This procedure explains how suppliers response to invitation by RHB Supplier Admin to register with RHB.**

**Response to invitation**

*Prior Activity*

**- Supplier Admin Invites New Supplier to register as Supplier .**

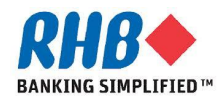

# **Supplier Responses to Invitation**

### *Note*

**Recommended minimum Hardware & Software requirements to access RHB iSupplier Portal:** 

- **a. CPU of at least 233 MHz processors or higher for better performance.**
- **b. RAM of at least 256 MB for Windows PC clients or at least 256 MB of RAM for Mac OS X 10.4 clients, and 512 MB for OS X 10.5 clients. Higher memory should other applications are run concurrently for better performance.**
- **c. Operating System i.e. Windows XP Service Pack 3, Windows Vista Service Pack 1 or higher, Windows 7 (32-bit or 64-bit). For Mac users, Mac OS X 10.6.3 and higher, or 10.7.2 and higher.**
- **d. Java Environment i.e. Sun JRE 1.6.0\_03 or higher (for 32-bit) or Sun JRE 1.6.0\_32 or higher (for 64-bit)**
- **e. Browser i.e. Microsoft Internet Explorer 6 or higher or Firefox ESR 17.x and for MAC users, Safari 3, 4, 5.0.x, or 5.1.x**

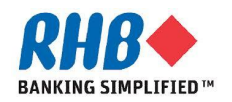

## **1. Entering supplier information**

**Notification to Prospective Supplier** 

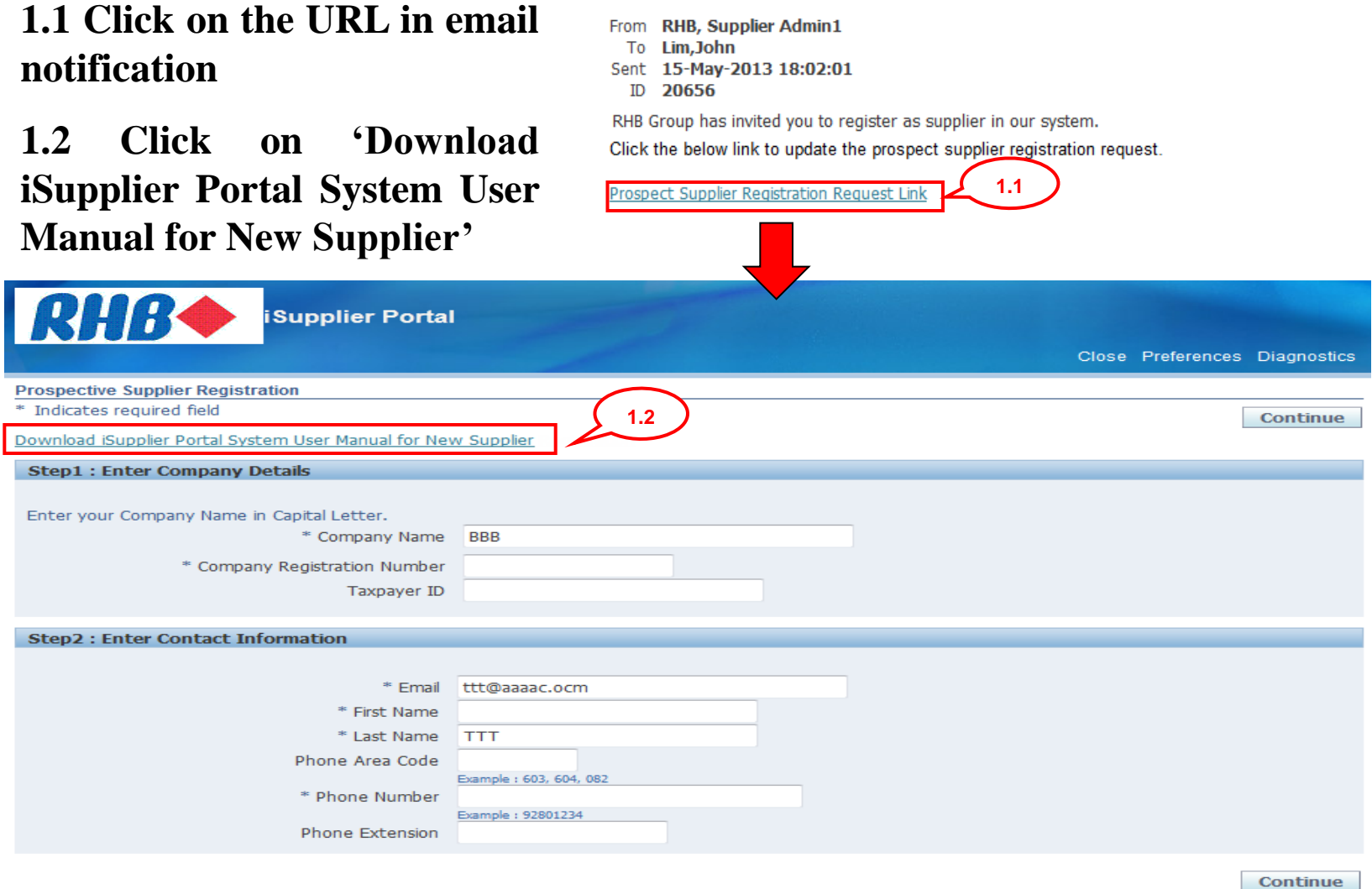

**BANKING SIMPLIFIED™** 

## **Supplier Registration Steps: Step 1: General Terms & Conditions of Purchase Order for Services & Products**

**Please print for manual acceptance and attach the documents during registration.**

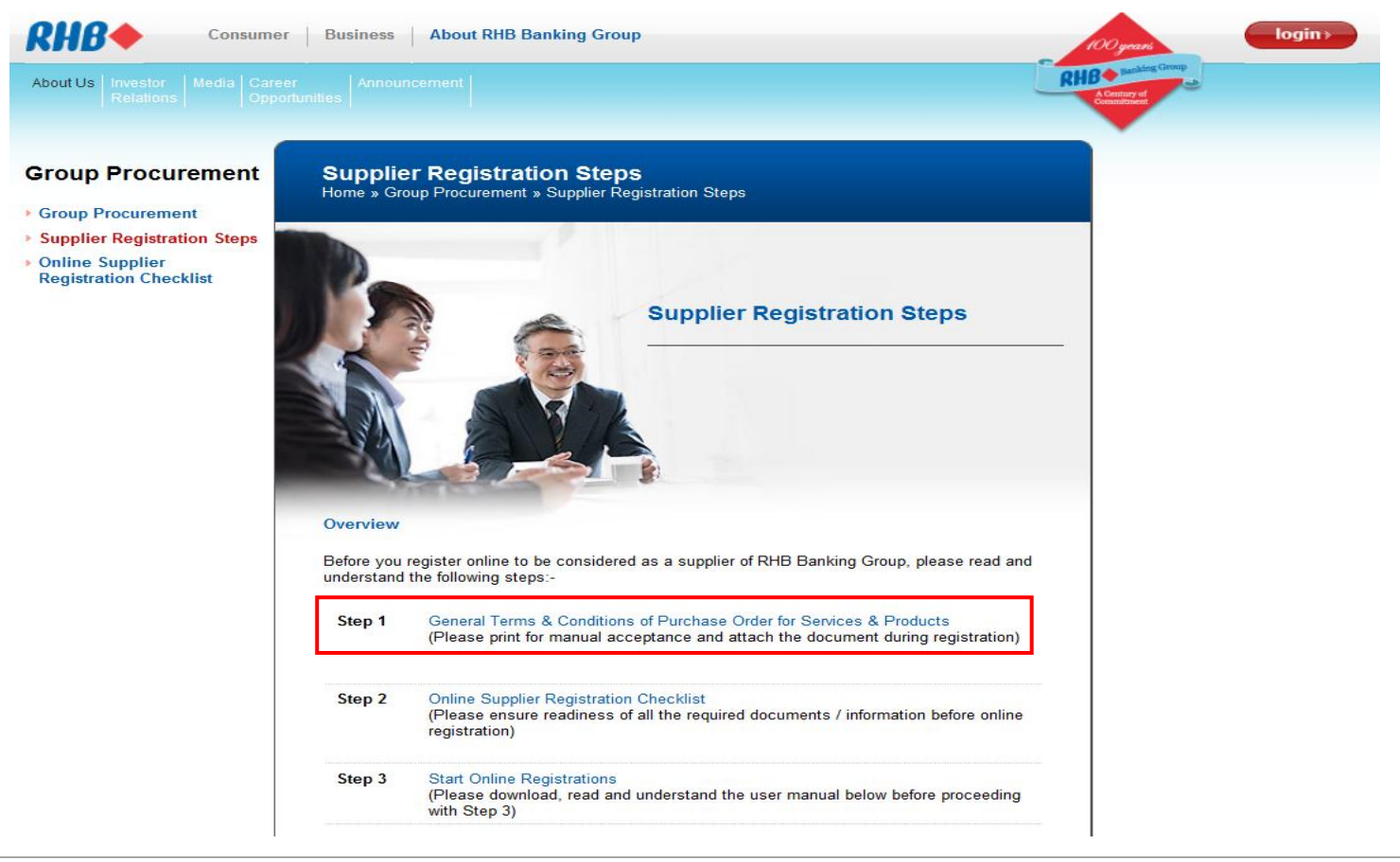

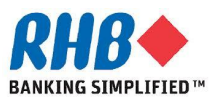

## **Supplier Registration Steps: Step 2: Online Supplier Registration Checklist**

**Please click on the Online Supplier Registration Checklist.**

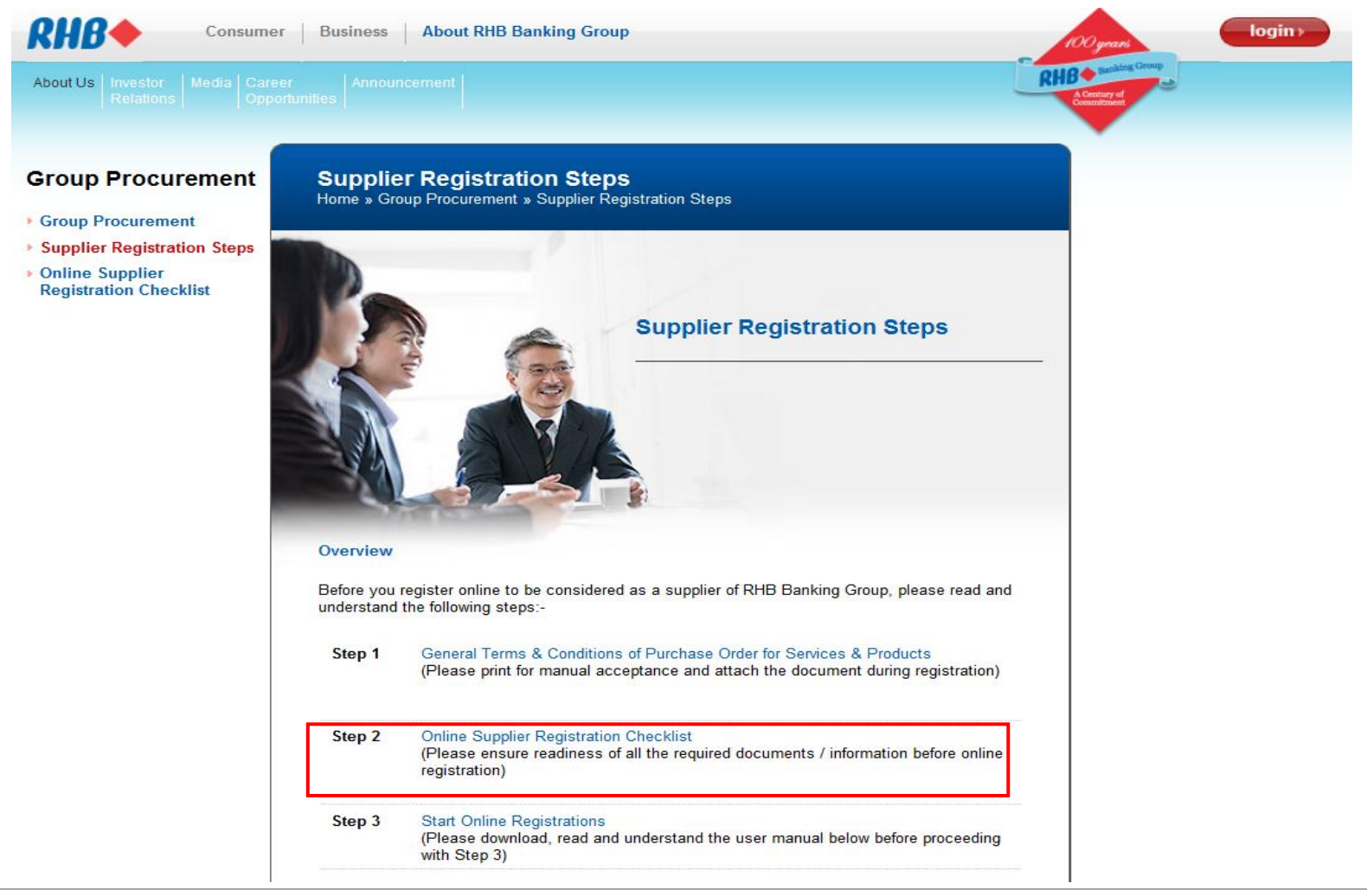

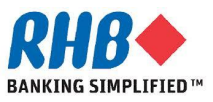

## **Supplier Registration Steps: Step 2: Online Supplier Registration Checklist**

**Please ensure readiness of all the required documents / information before online registration.**

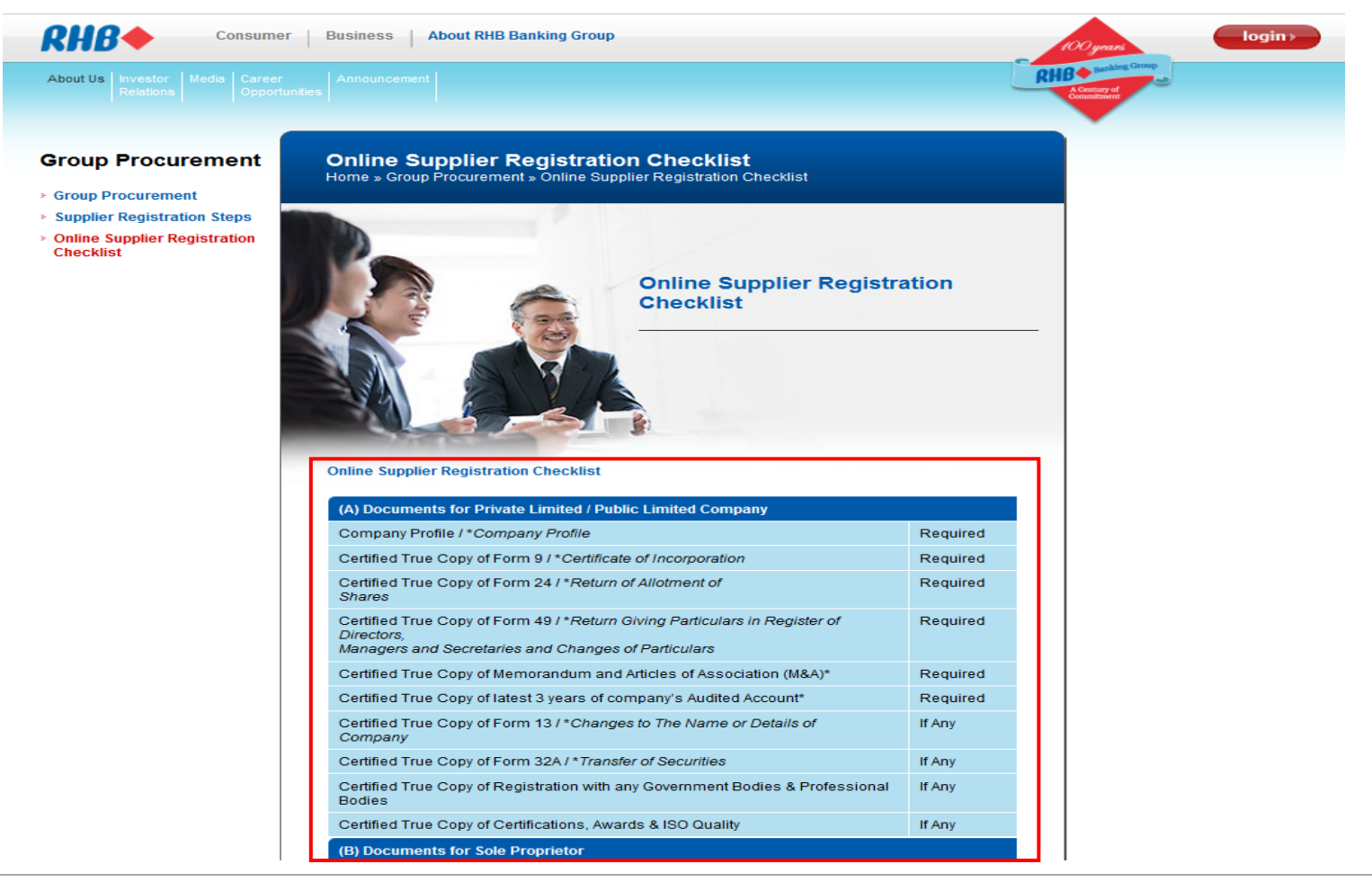

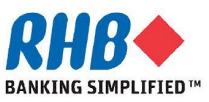

## **1. Entering supplier information (Cont.)**

**Notification to Prospective Supplier** 

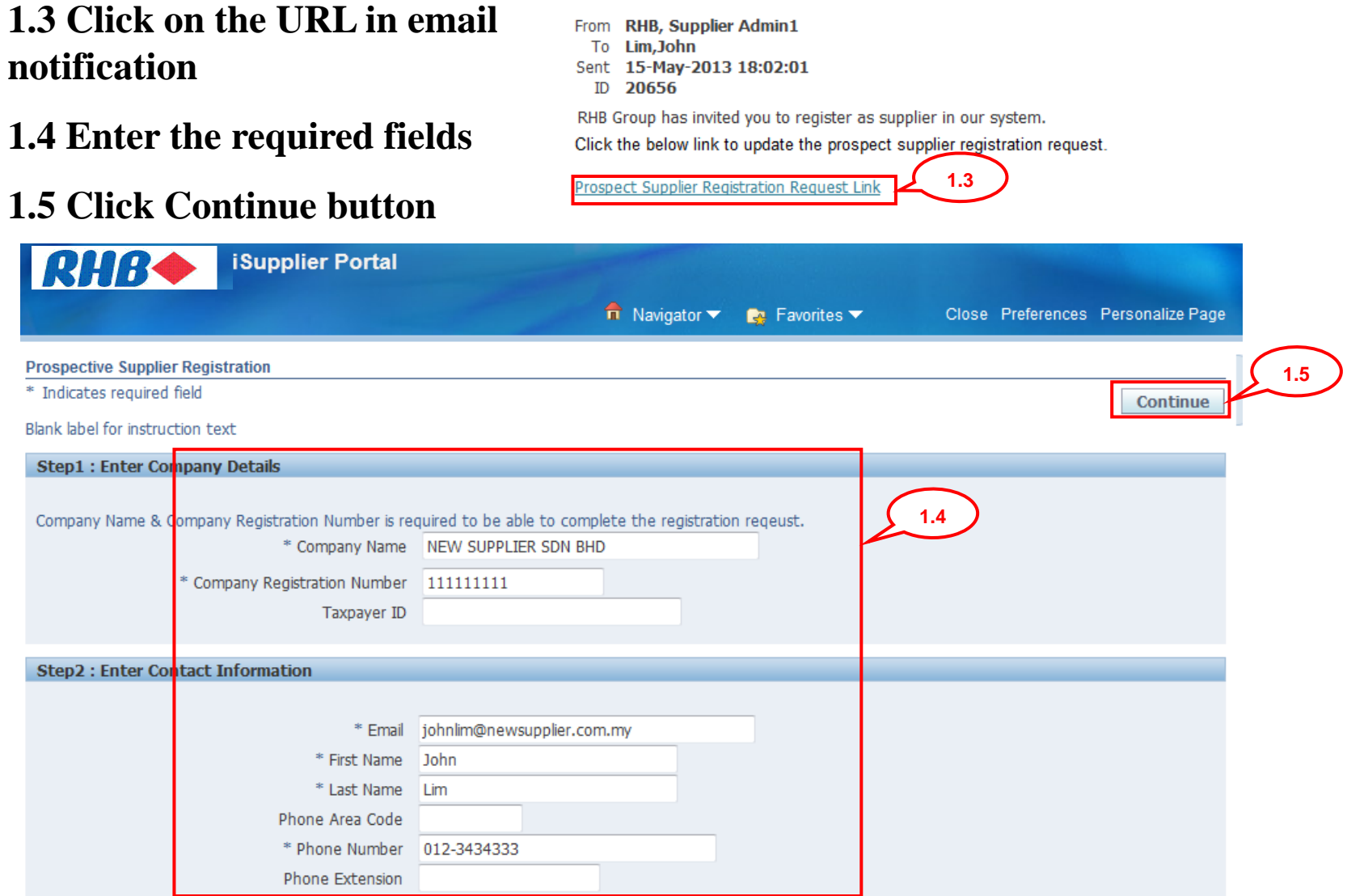

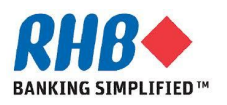

## **1. Entering supplier information (Cont.)**

**1.6 Optionally, enter Alternate Supplier Name/ Note to Buyer to send your message to RHB Supplier Admin.**

**1.7 Click Update button to update Address detail.**

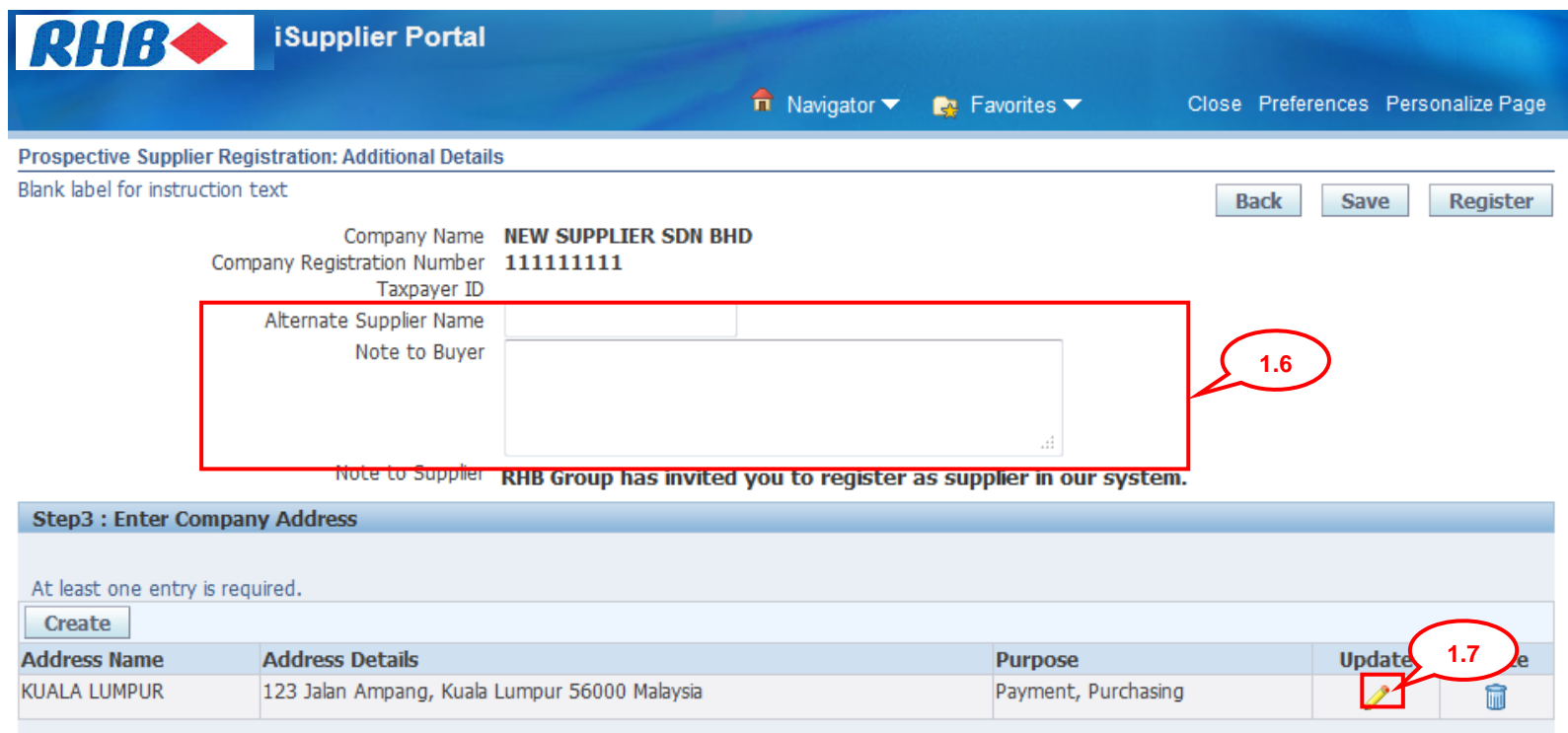

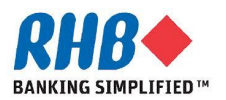

## **2. Review and update address**

**2.1 On the Update Address page, review and update the Address Name as the supplier location (City/Town) and appropriate information for the address.**

**2.2 Select the purpose of usage address.** 

**2.3 Click Return to Prospective Supplier Registration link.** 

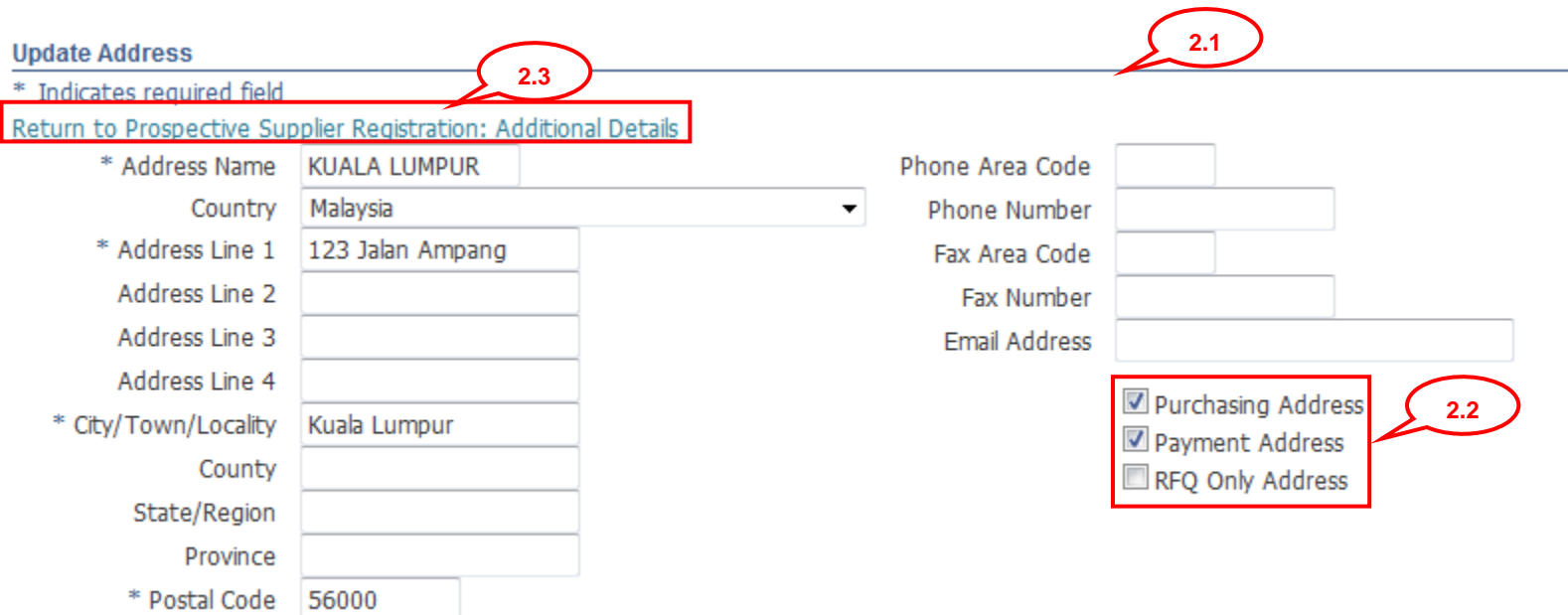

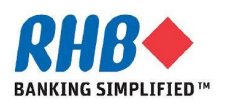

## **3. Review and Update Contact**

### **3.1 Click Update button**

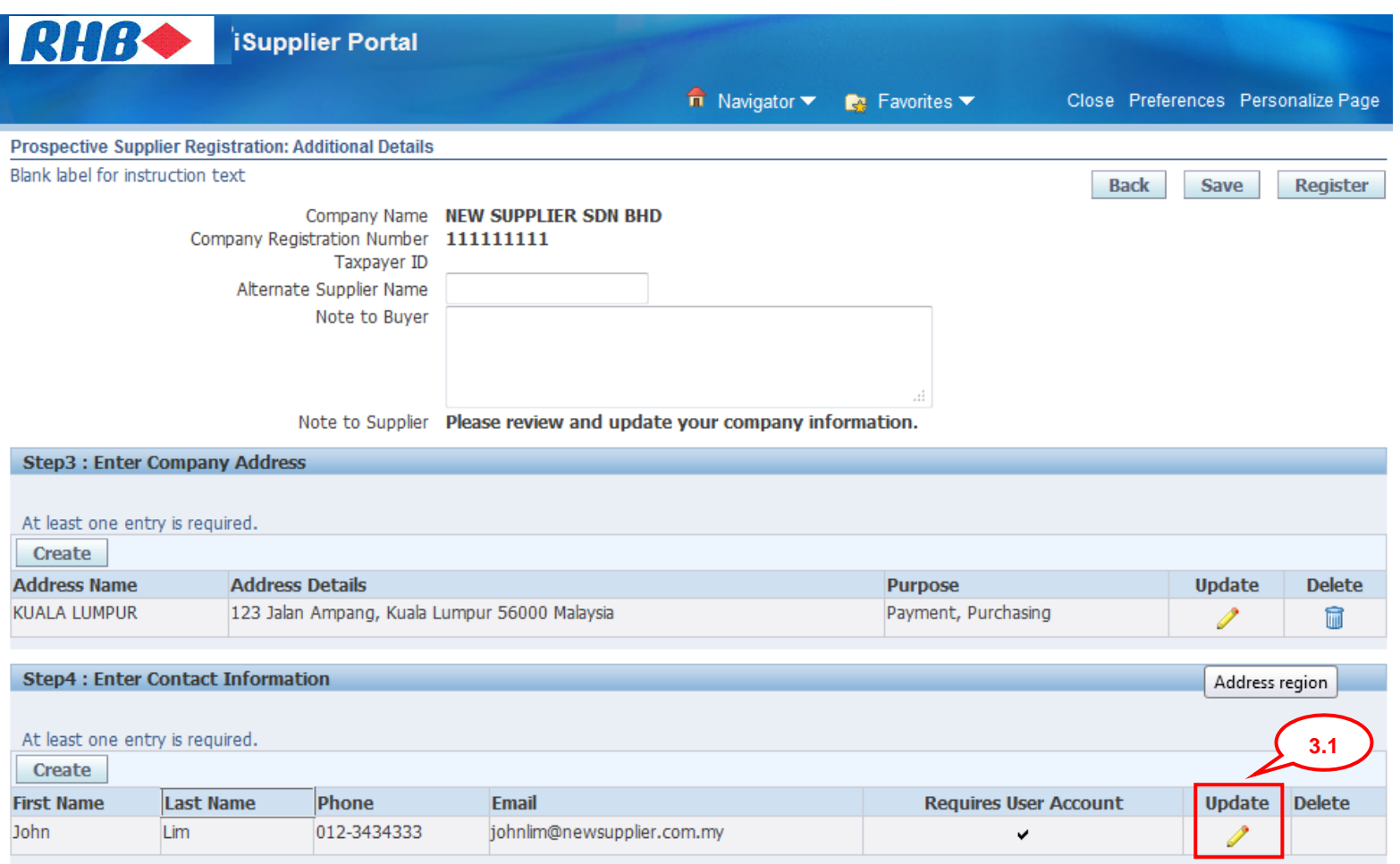

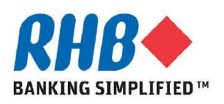

## **3. Review and Update Contact (Cont.)**

### **3.2 Update the necessary information**

### **3.3 Click Apply button**

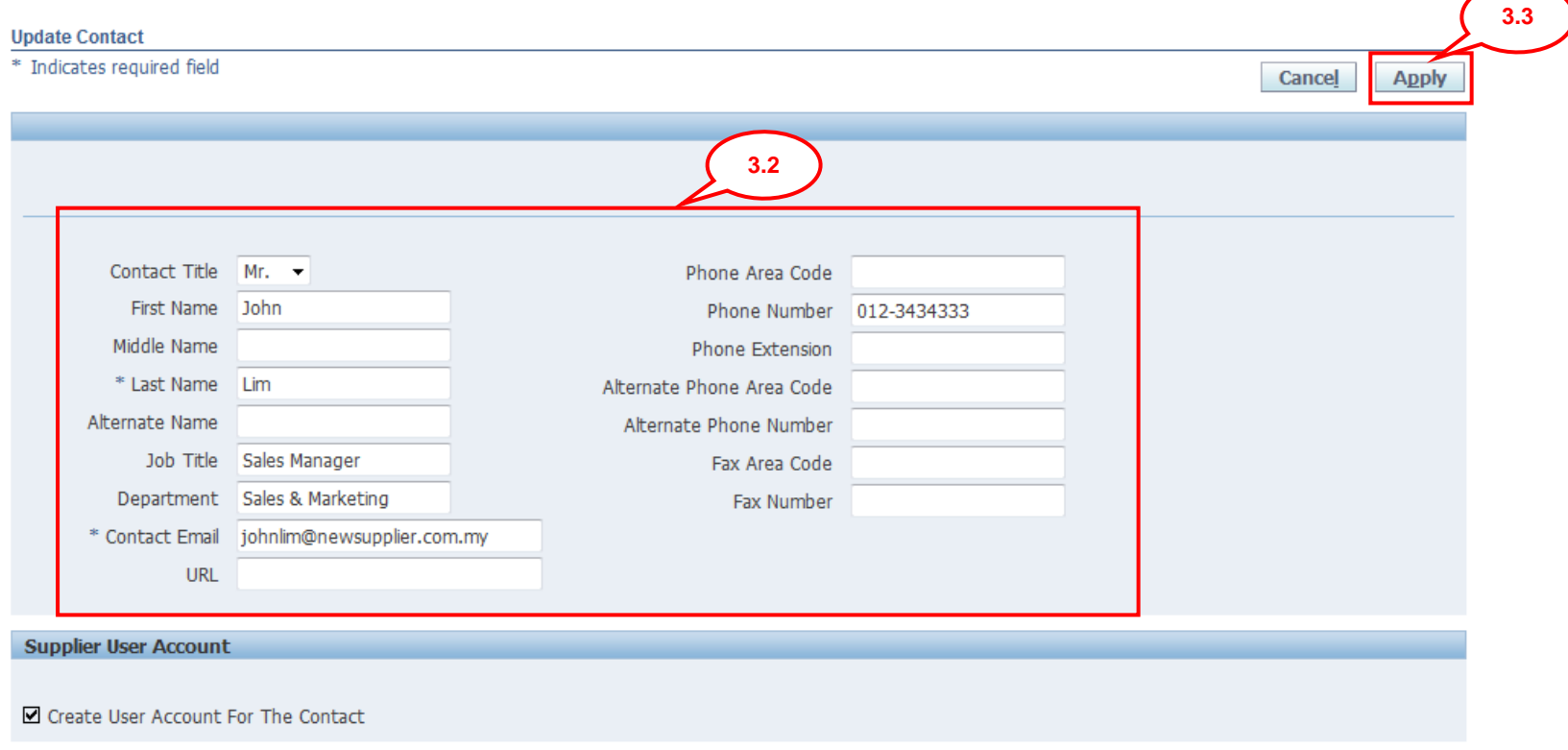

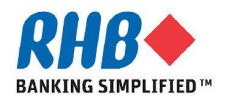

## **4. Review & Update Business Classifications**

### **4.1 Review & Update your Business Classification by selecting Applicable checkbox the your selected Classification. (Click Next 10 to find more Classification)**

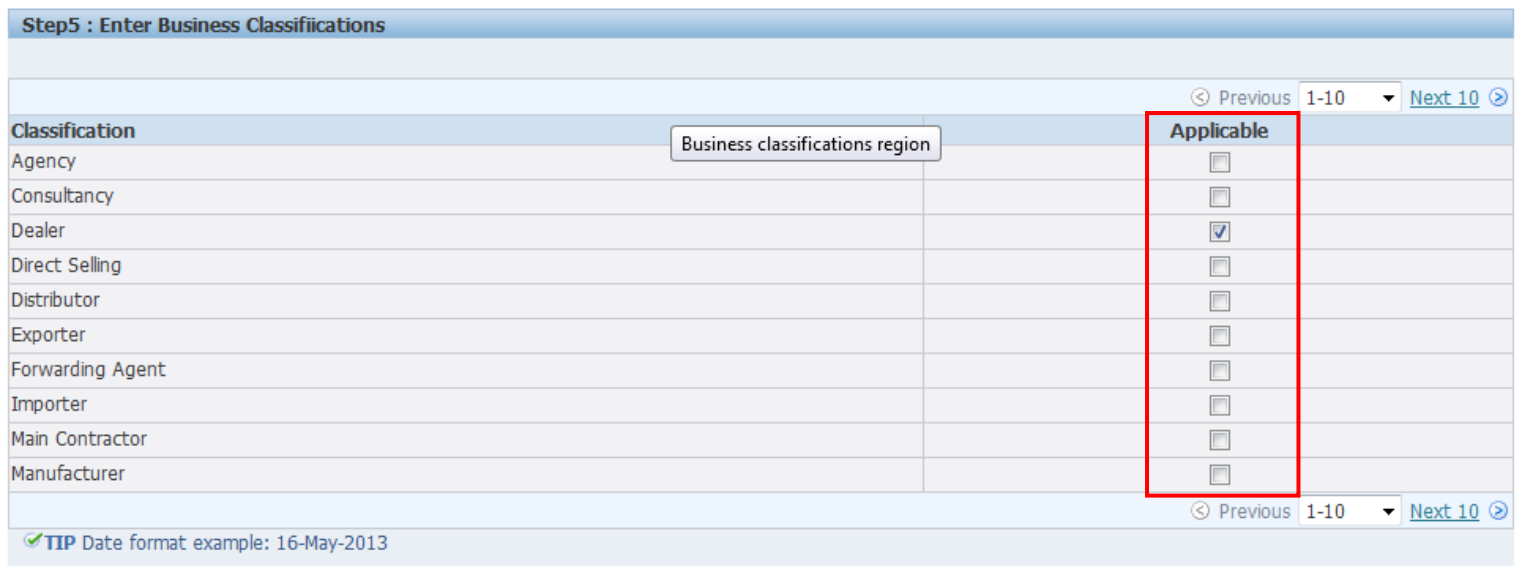

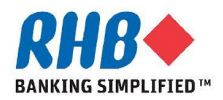

## **5. Review & Update Products and Services**

### **5.1 Click Create button to add your providing products and services category.**

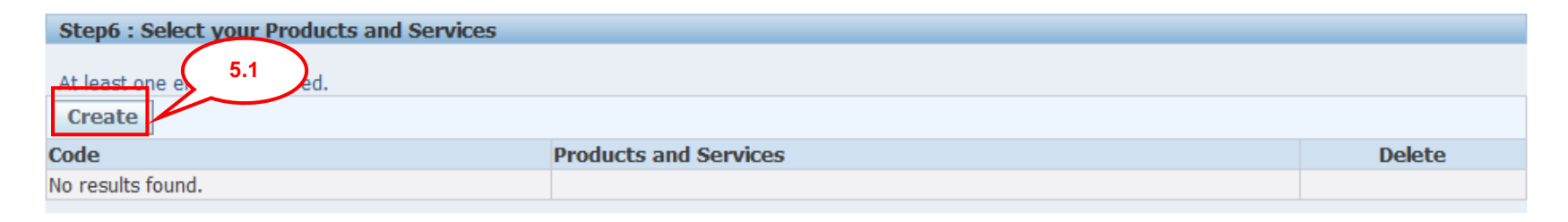

### **5.2 To browse child category details for any parent, click the view sub-category icon. (Please select the lowest level of product category as much as possible)**

#### <sup>O</sup> Browse All Products & Services

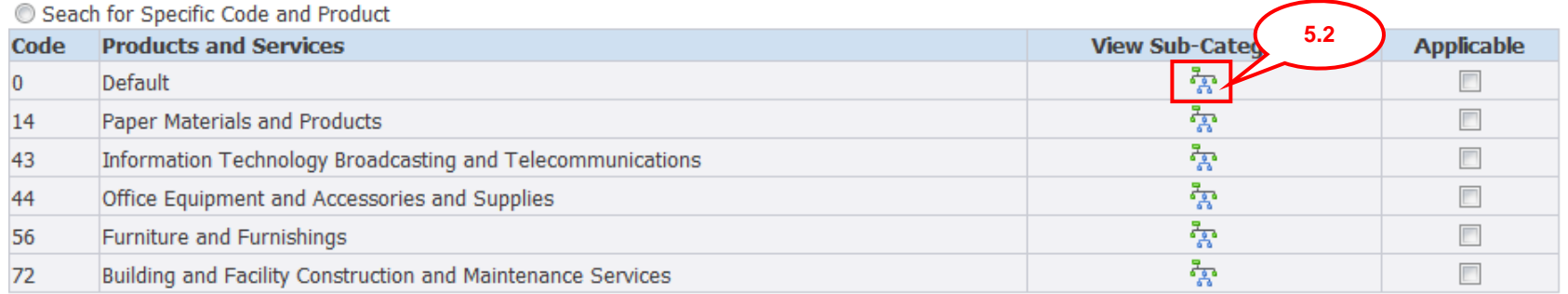

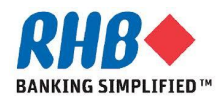

## **5. Review & Update Products and Services (Cont.)**

### **5.3 Select the Applicable check box for your selected category. 5.4 Click Apply.**

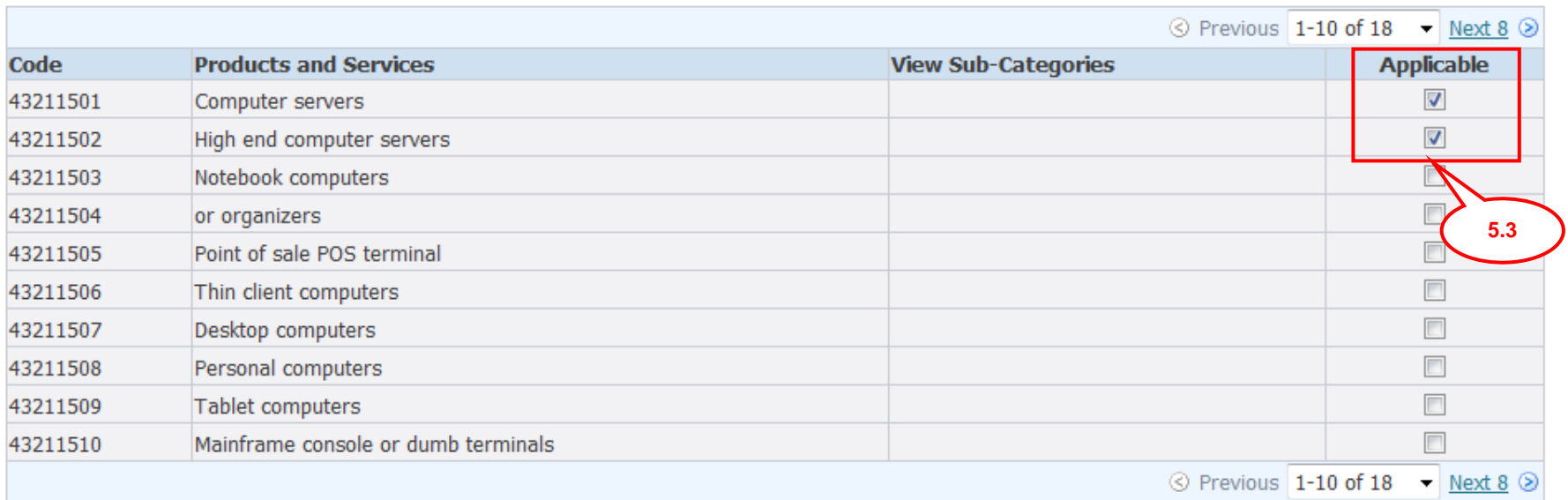

**5.4**

**Apply** 

Cancel

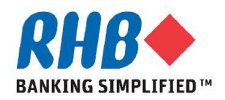

## **6. Attach Documents**

### **6.1 Attach all required documents from the document Checklist, click Add Attachment.**

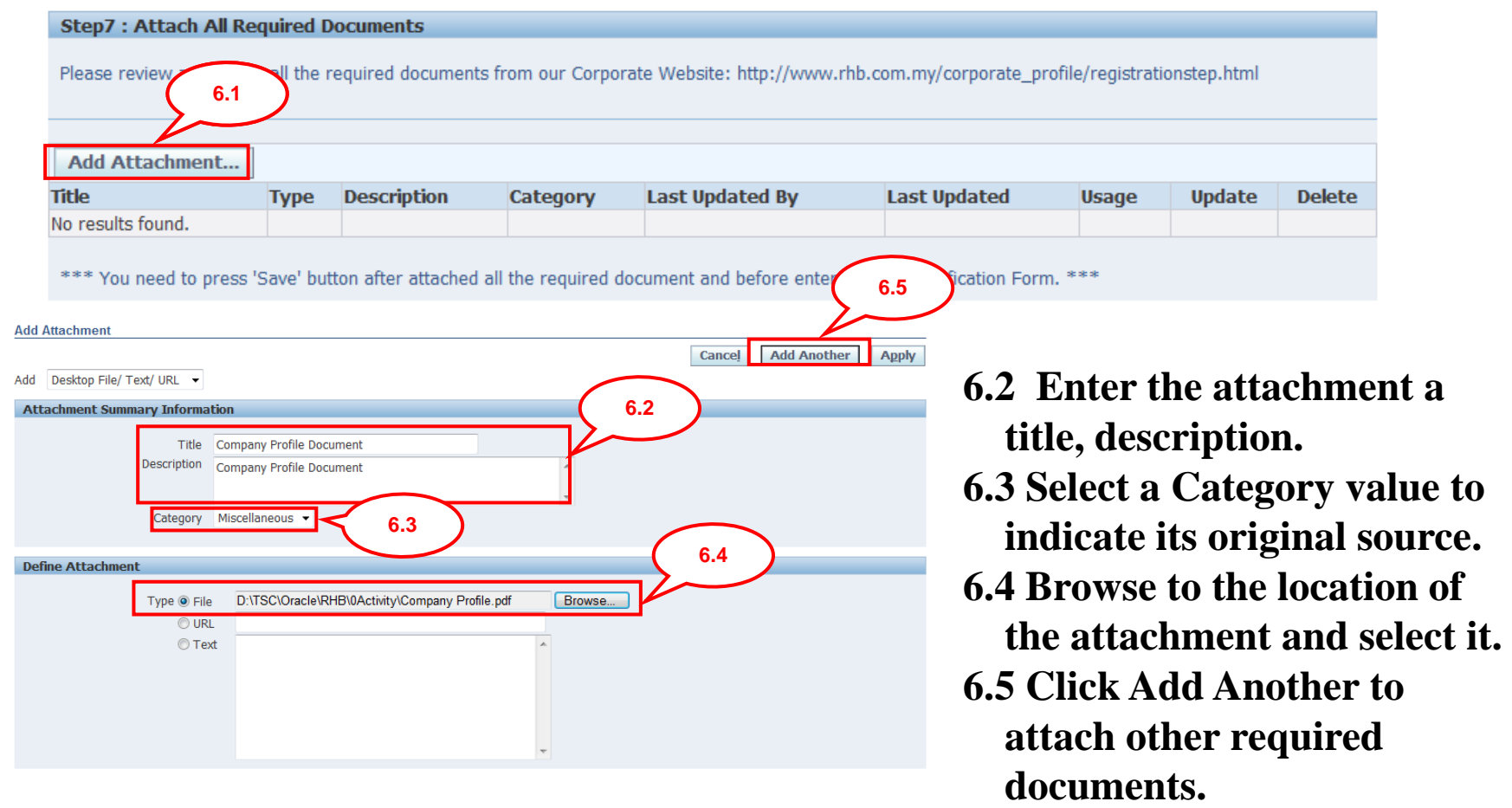

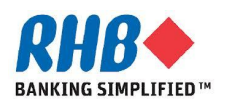

## **6. Attach Documents (Cont.)**

### **6.6 Review all Attached documents and click Save button on the right of the screen before proceed to the next step.**

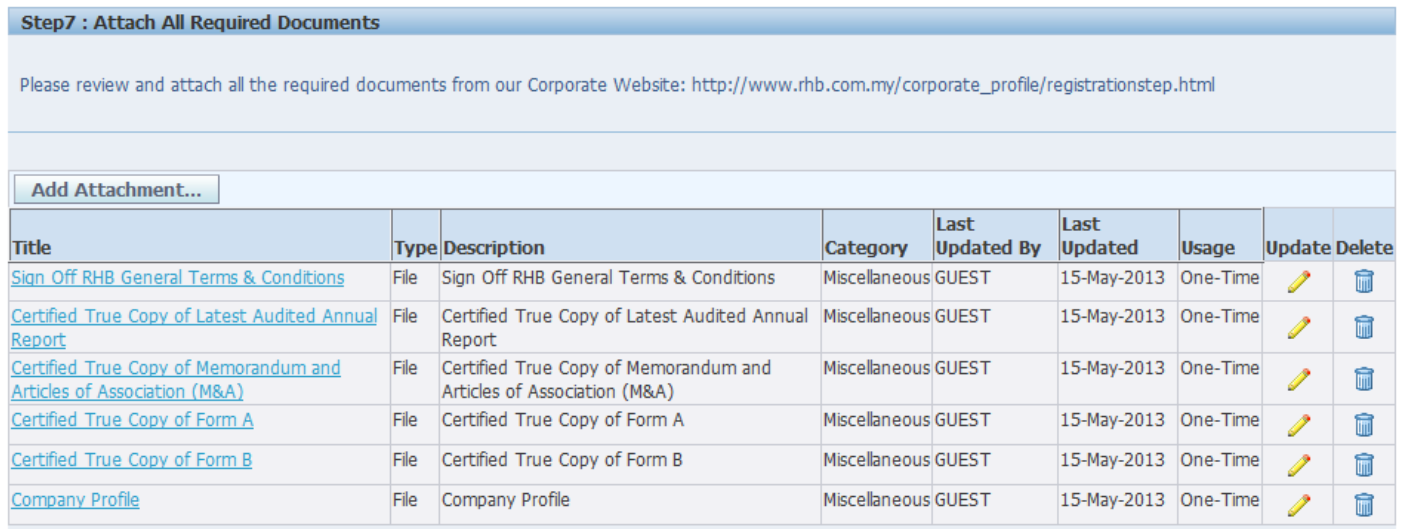

\*\*\* You need to press 'Save' button after attached all the required document and before enter RHB Prequalification Form. \*\*\*

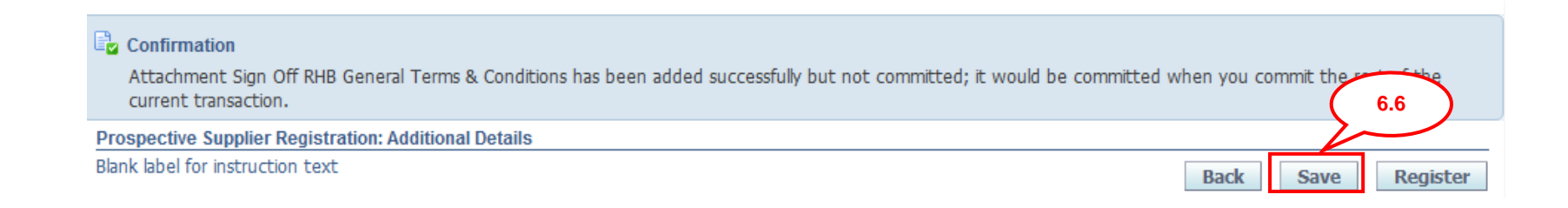

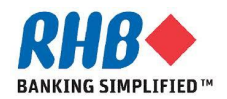

### **7. Enter RHB Prequalification Form**

### **7.1 Enter RHB Prequalification Form, click Update icon.**

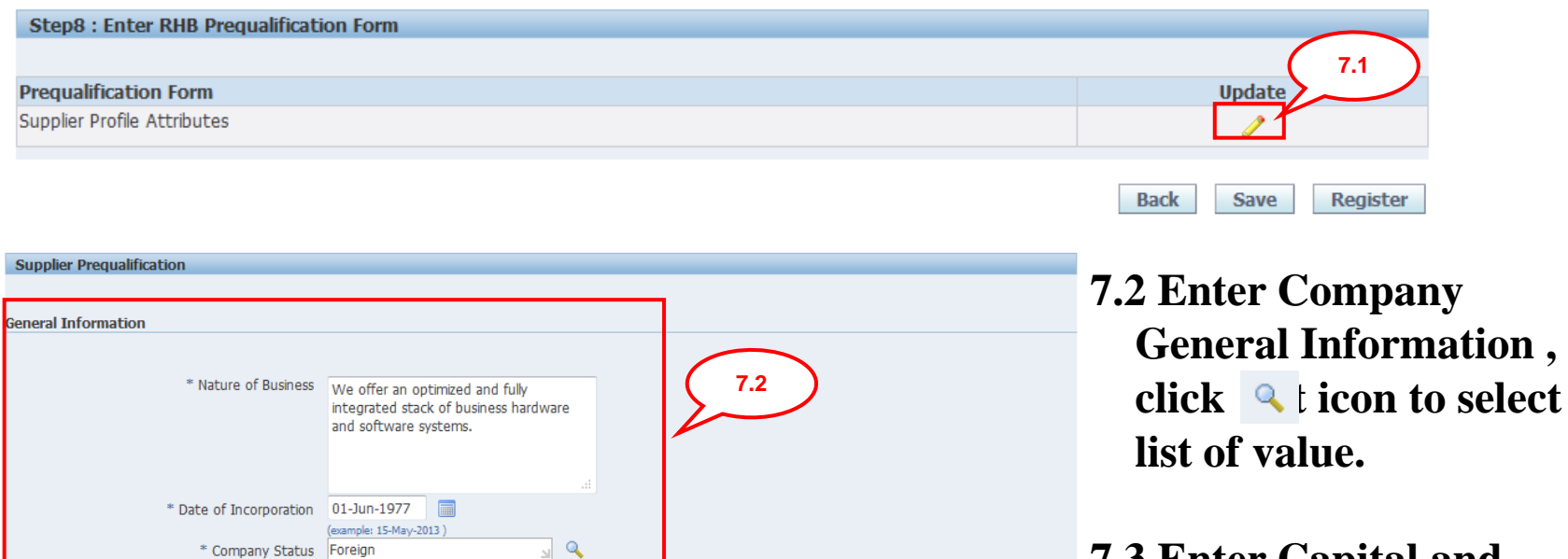

**7.3 Enter Capital and Shareholders Fund and related financial information.**

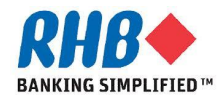

**Capital and Shareholders' Fund** 

\* Fiscal Year End | 05

\* Authorized Capital (Amount)

\* Shareholders' Fund (Amount)

\* Annual Turnover (Amount)

\* Paid Up Capital (Amount)

\* Currency USD

\* Last Updated Date 15-May-2013

10000000000

10000000000

10000000000

10000000000

(example: 15-May-2013)

**Private & Confidential**

**7.3**

 $\overline{\mathbf{Q}}$ 

**7.4 Enter Company Director Information, click Add Another Row to enter another detail or Delete to delete the detail.**

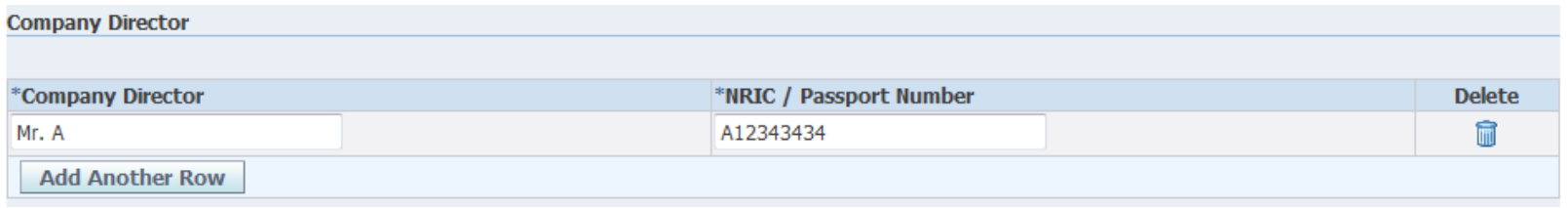

**7.5 Select the Registration with any Government Bodies or Professional Bodies Checkbox or specify for Other if any.**

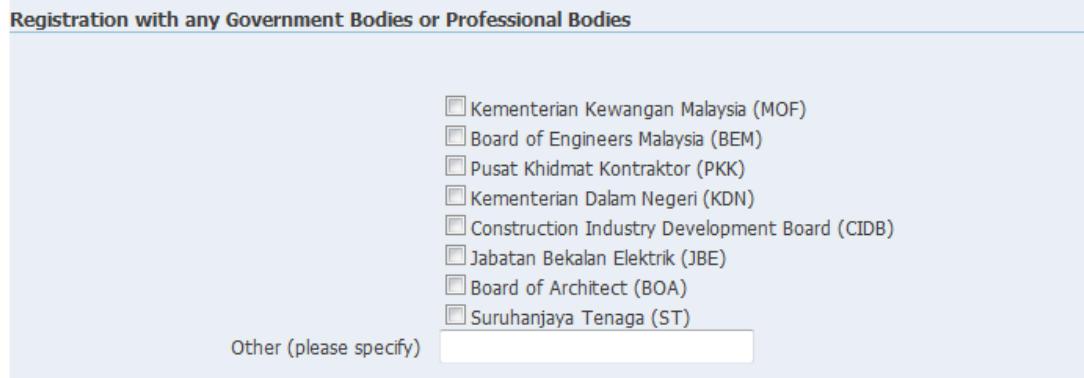

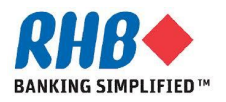

### **7.6 Enter Company Past / Present Customer Reference, click Add Another Row to enter another detail or Delete to delete the detail.**

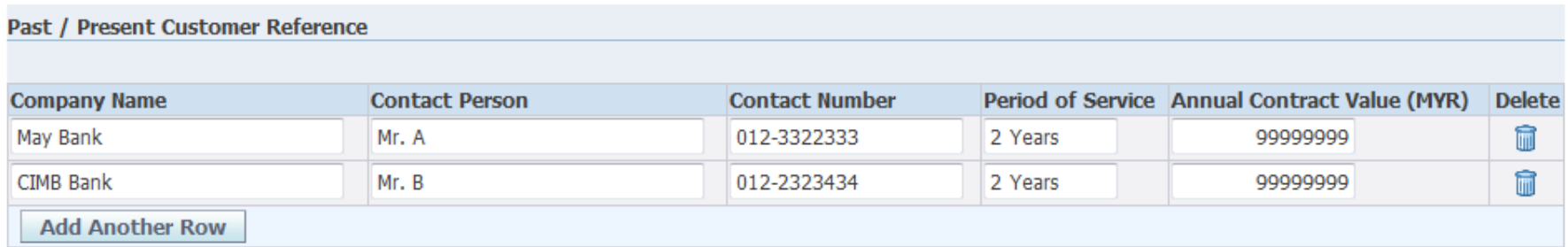

### **7.7 Enter Company Certifications, Awards & ISO Quality Certification and the Expiration Date if any, click Add Another Row to enter another detail or Delete to delete the detail.**

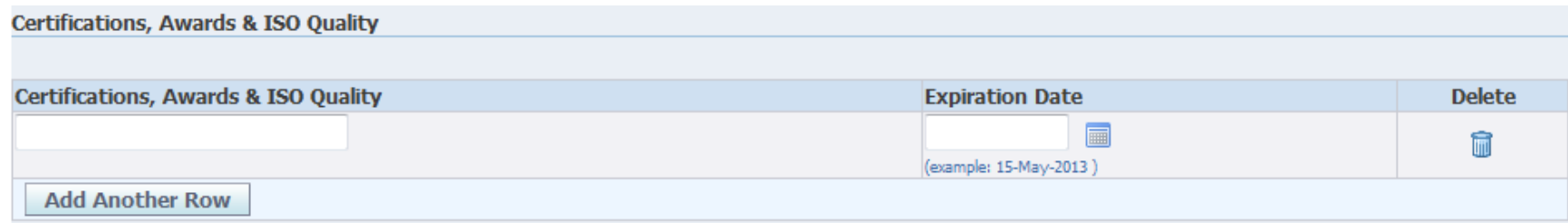

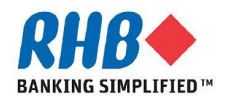

**7.8 Enter Document Checklist that required for your Company, from the attachment step 3.16.** Use **4** icon to search for the attached document

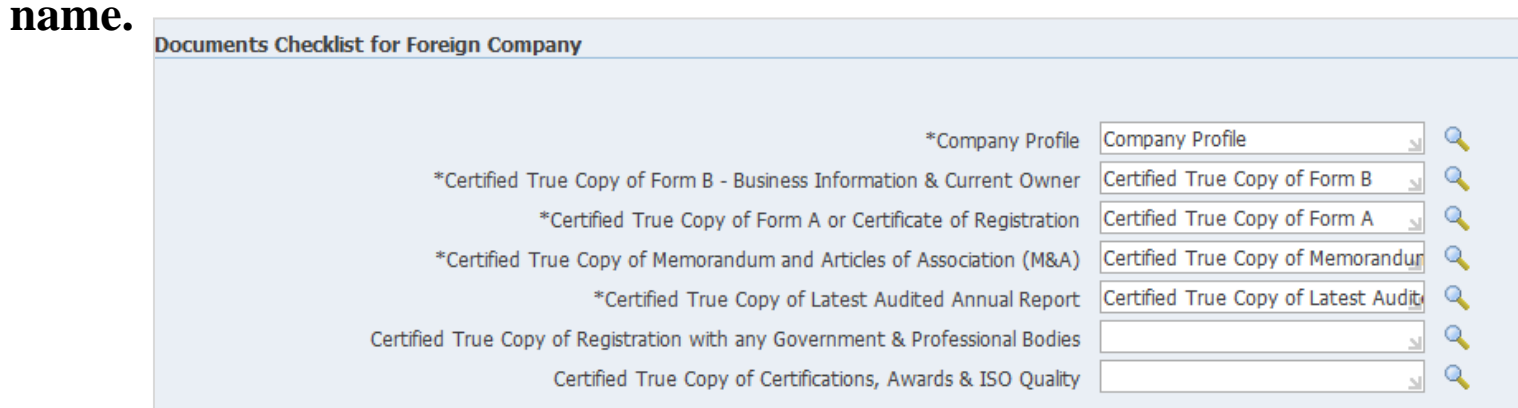

### **7.9 Answer the related Party Transactions Declaration questions.**

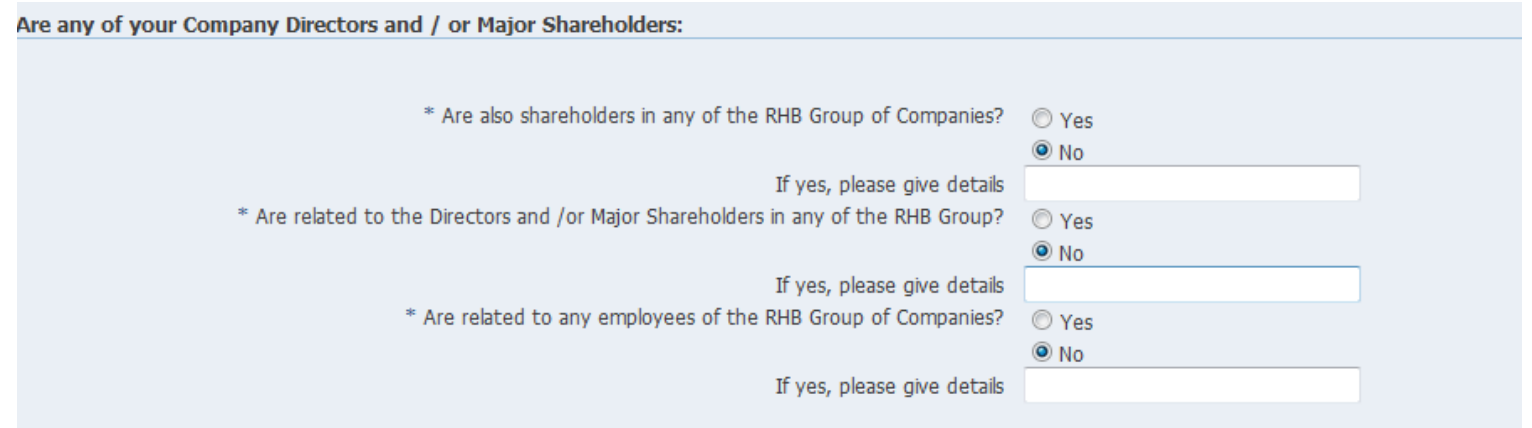

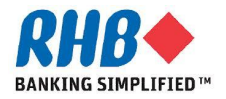

**Private & Confidential**

**7.10 Enter Sign off Document of RHB General Teams & Conditions from the attachment step 3.16.**

### **7.11 After finished, click Apply.**

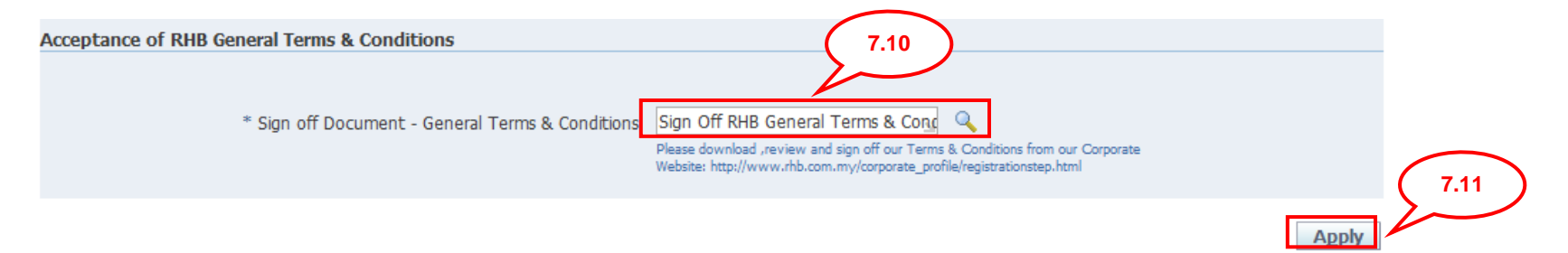

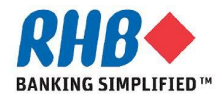

## **8. Submit for registration**

### **8.1. Click Register button after all information has been completed, else click Back to correct the data or Save to submit afterward.**

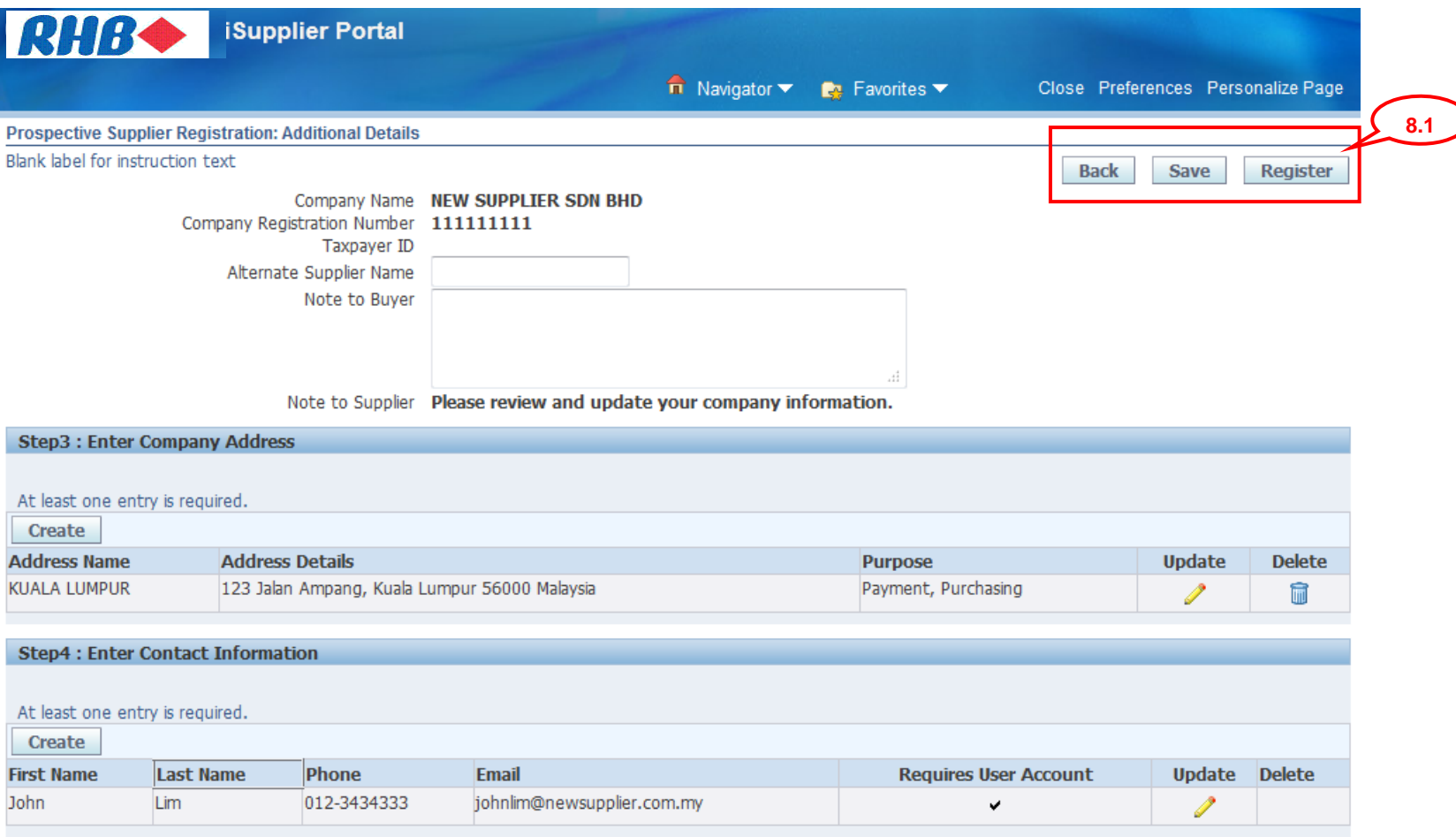

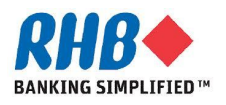

## **9. Confirmation page**

### **9.1 After successfully registered. System sends the confirmation message.**

### **9.2 Close the Window.**

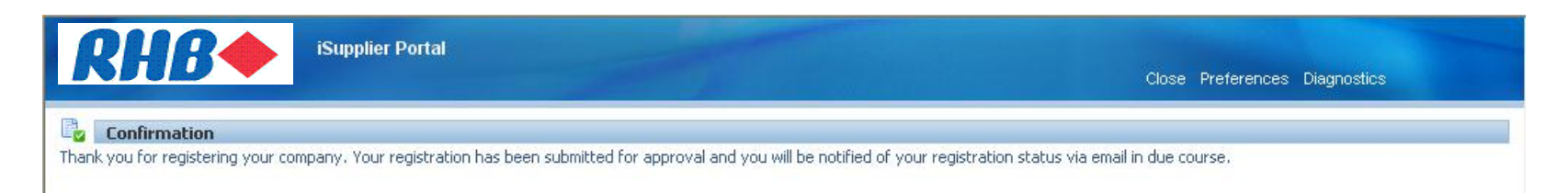

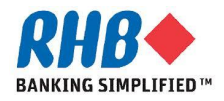

# **Thank you**

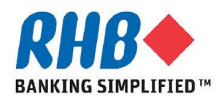